## Для восстановления пароля необходимо:

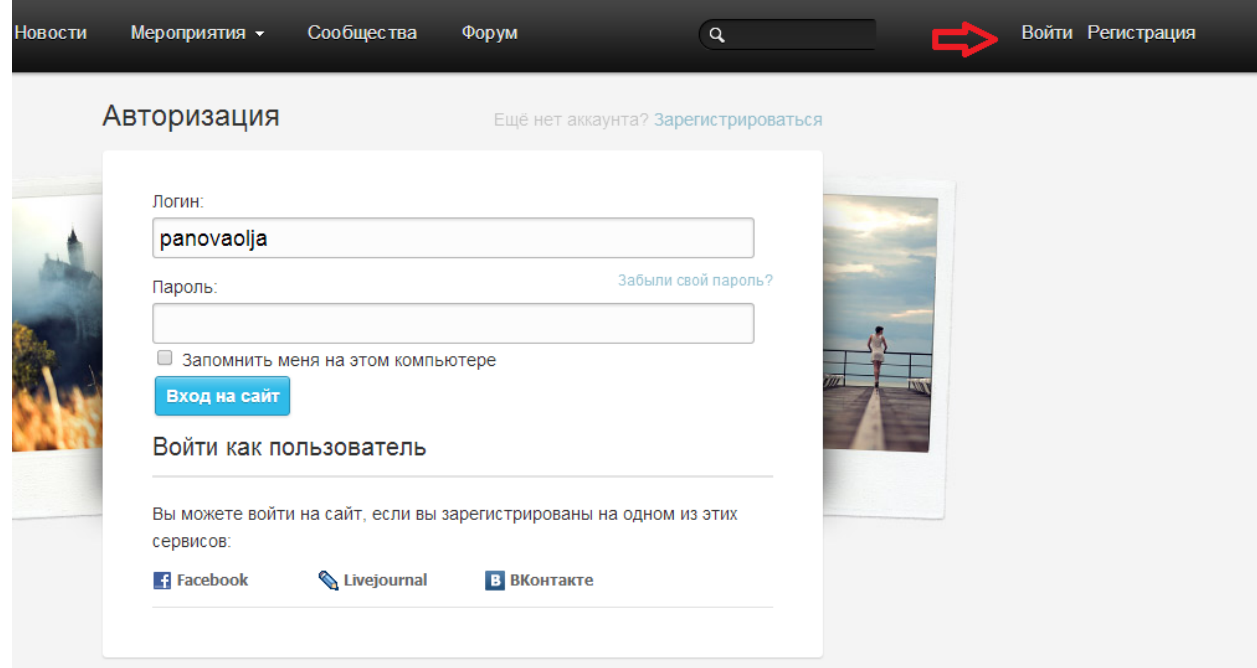

## кликнуть левой кнопкой мыши по ссылке "Войти";

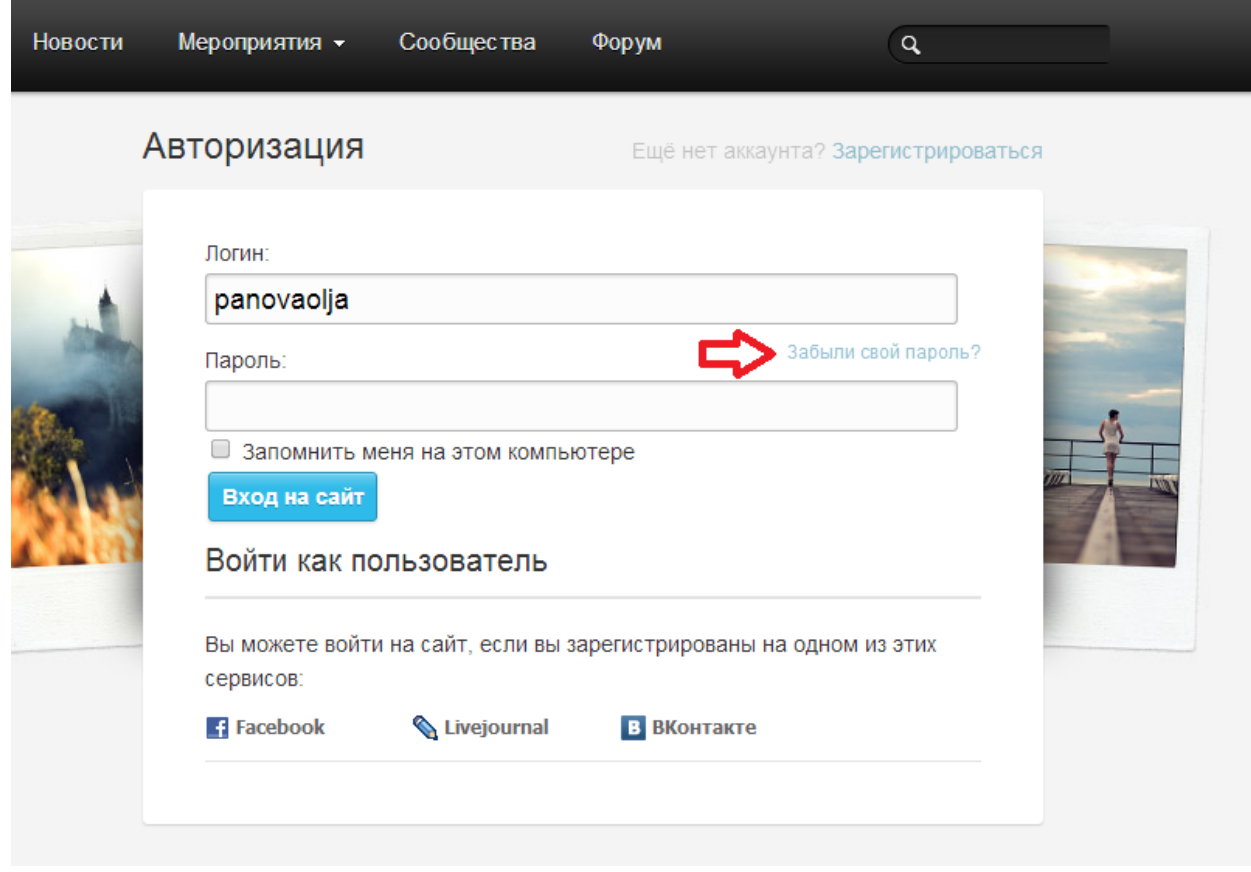

кликнуть левой кнопкой мыши по ссылке "Забыли свой пароль?";

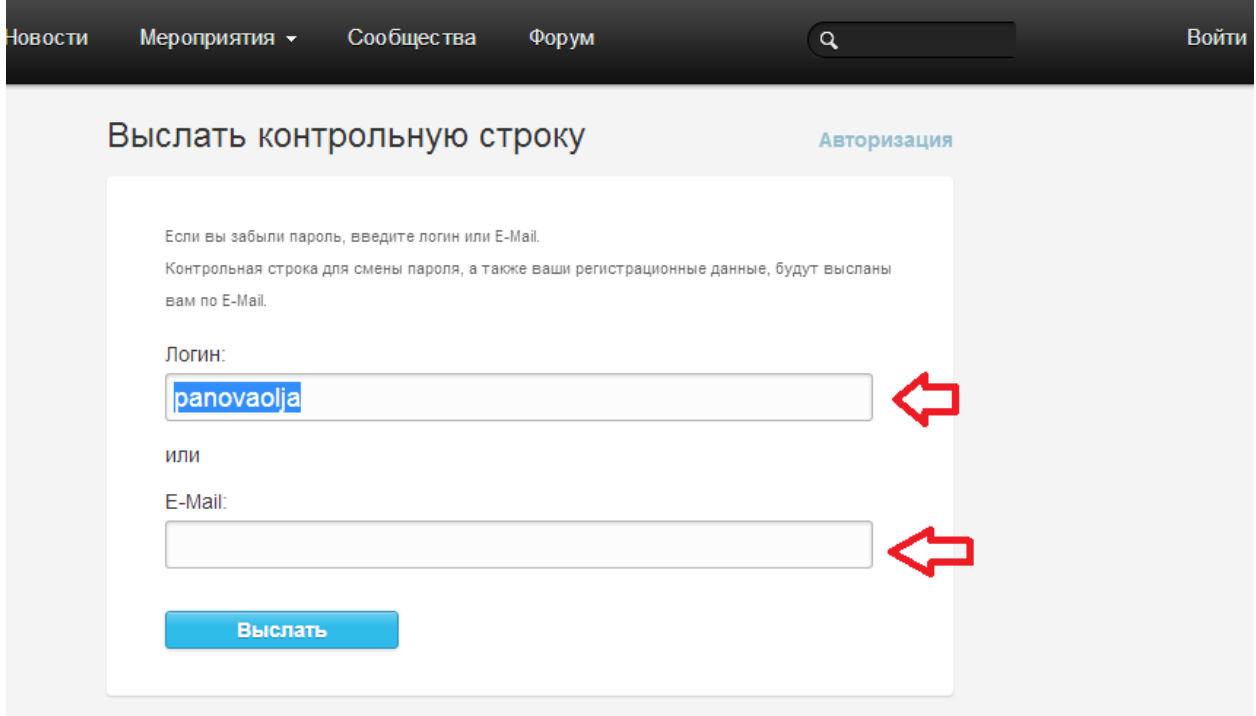

## ввести свой логин или e-mail и нажать на "Выслать"

На почту приходит письмо. Открываем его и переходим по ссылке

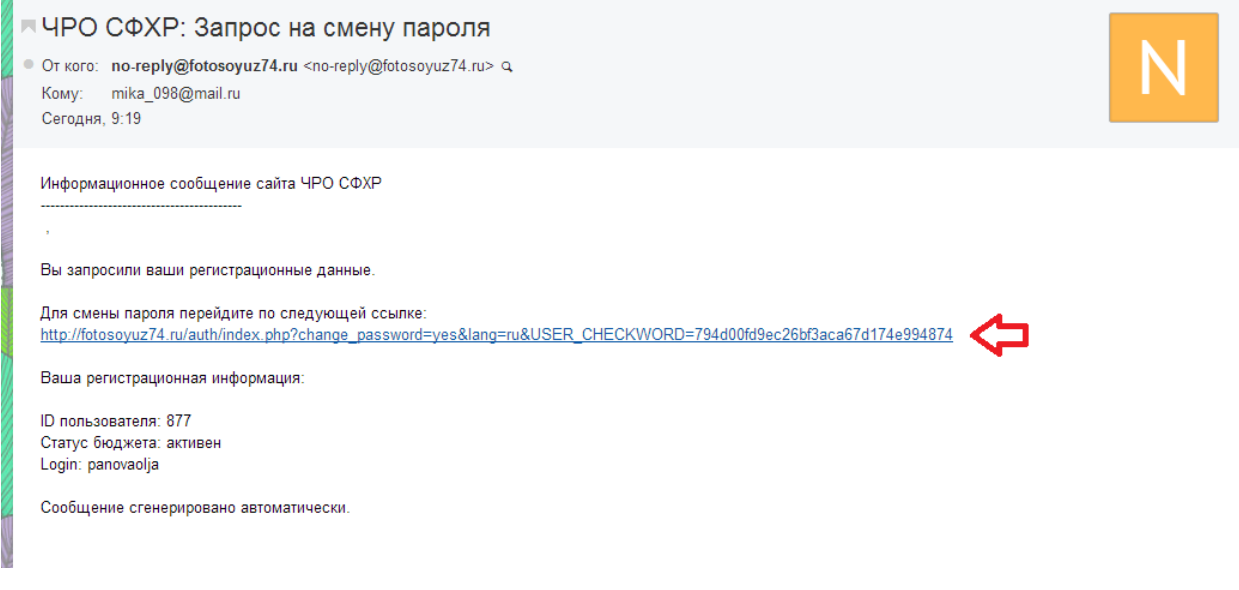

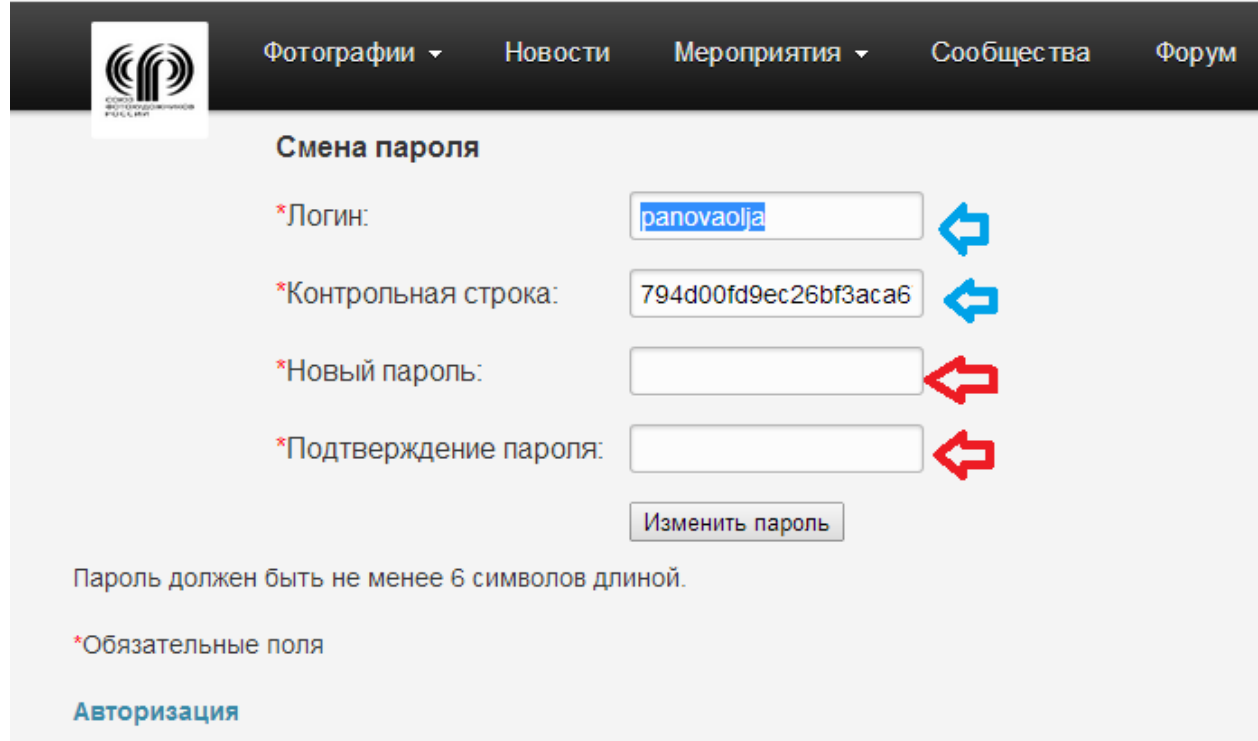

Поля Логин и Контрольная строка уже заполнены. Заполняем поля **Новый пароль** и Нажимаем "изменить пароль".

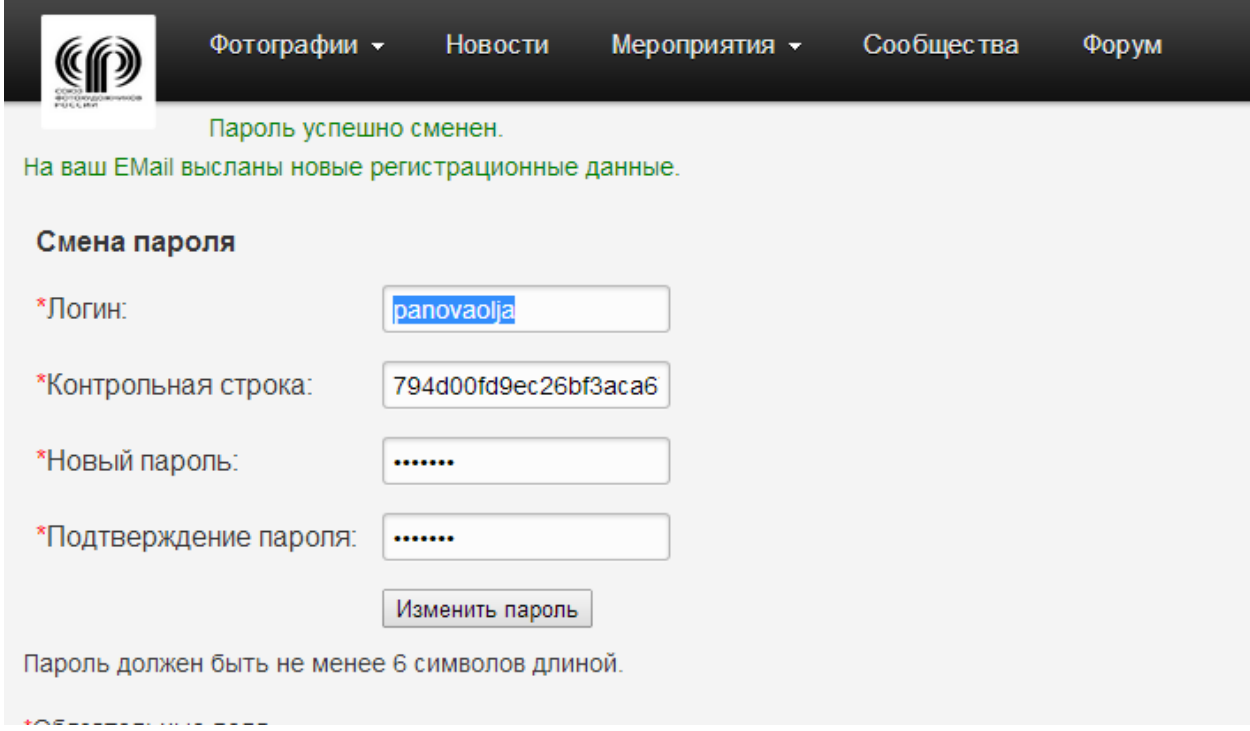

Получаем письмо подтверждение

■ ЧРО СФХР: Подтверждение смены пароля · Ot koro: no-reply@fotosoyuz74.ru <no-reply@fotosoyuz74.ru> Q Кому: mika\_098@mail.ru Сегодня, 9:28

 $\mathbb{C}\setminus\mathbb{R}$  /  $\mathbb{C}\setminus\mathbb{R}$ 

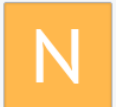

Информационное сообщение сайта ЧРО СФХР  $\sim$ 

Ваш пароль успешно изменен.

Ваша регистрационная информация:

ID пользователя: 877 Статус бюджета: активен

Теперь вы можете войти на сайт под новым паролем.